Министерство науки и высшего образования Российской Федерации Федеральное государственное автономное образовательное учреждение высшего образования «Южно-Уральский государственный университет (национальный исследовательский университет)» Высшая школа электроники и компьютерных наук

### Кафедра «Электронные вычислительные машины»

## **ПОЯСНИТЕЛЬНАЯ ЗАПИСКА К КУРСОВОЙ РАБОТЕ**

#### **по дисциплине «Сети ЭВМ и телекоммуникации»**

Выполнил Студент группы КЭ-404 Пьянков Д. В.

Проверила Сурина А.А. « <u>» 2023 г.</u>

Челябинск 2020

#### **АННОТАЦИЯ**

Пьянков Д.В. «Компьютерные сети и телекоммуникации» Разработка топологии сети для предприятия - Челябинск, ЮУрГУ, КЭ-404, 25 с., 22 илл., библиогр.список – 1 наим.

<span id="page-1-0"></span>Цель курсового проекта: разработка топологии сети для игровой студии.

Пояснительная записка к курсовой работе оформлена в текстовом редакторе Microsoft Word 2013.

Для проектирования сети использовался программный продукт Huawei eNSP 1.3.00.100.

## **СОДЕРЖАНИЕ**

 $\mathcal{L}_{\mathcal{A}}$ 

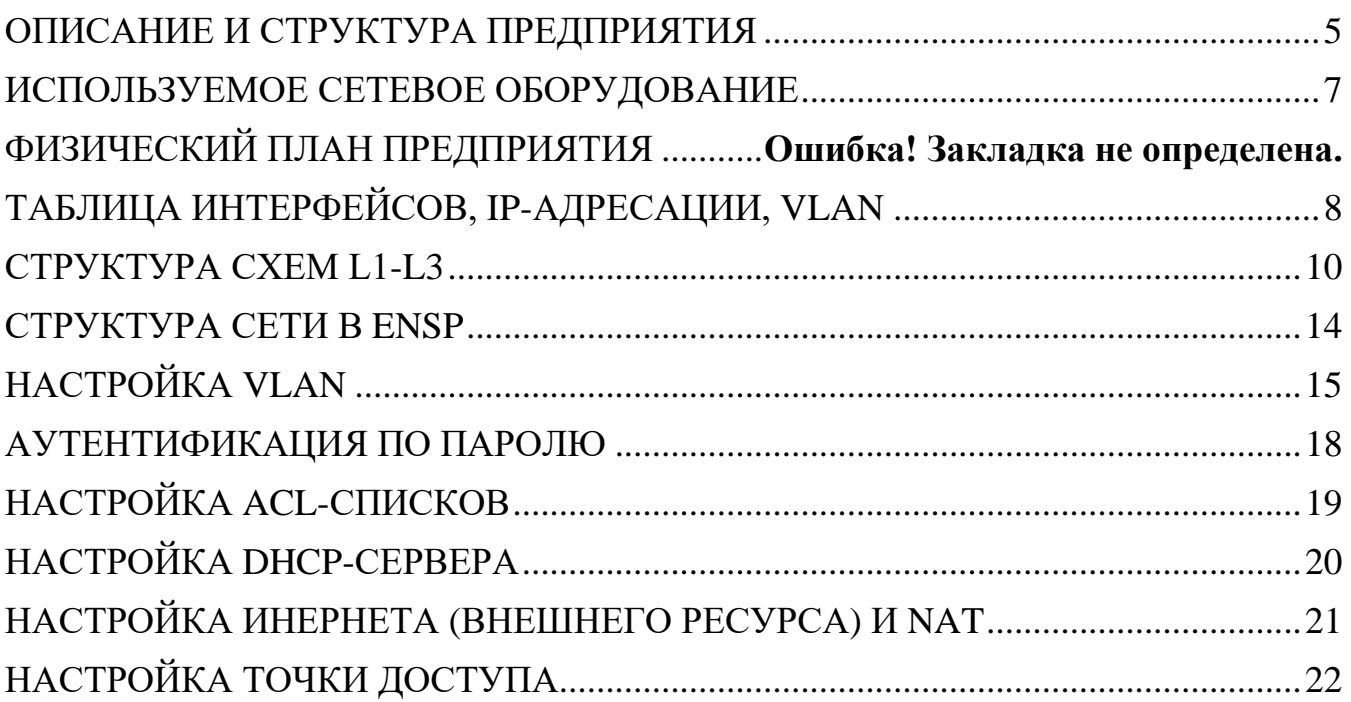

#### **1. ОПИСАНИЕ И СТРУКТУРА ПРЕДПРИЯТИЯ**

Игровая студия специализируется на разработке игры «Клуб Романтики» для платформ iOS и Android. Студия располагается в офисе, занимающем один из этажей бизнес-центра. Офис состоит из следующих отделов:

- Отдел разработки;
- Отдел руководства;
- **HR-отдел**;
- Отдел проектирования;
- Бухгалтерия;
- Сервер;

Каждый отдел содержит определенное оборудование и обладает определенными сетевыми потребностями.

Сервер – помещение, в котором располагается необходимое для работы оборудование, сервера: файловый сервер, dns-сервер, web-сервер. Доступ в это помещение имеют директор, руководитель отдела разработки. Ограничений нет.

Отдел разработки – помещение, в котором происходит реализация программных продуктов. Работает с руководством и отделом проектирования. Имеет доступ ко всем серверам, выход в интернет.

Отдел проектирования – помещение, в котором происходит проектирование программных продуктов. Работает с руководством, отделом разработки. Имеют доступ в интернет, файловому серверу.

HR-отдел – помещение, в котором происходит поиск новых членов в команду разработки или решение рабочих вопросов текущих работников. Работает с руководством, отделом бухгалтерии, отделом разработки, отделом проектирования. Имеет доступ к файловому серверу, выход в интернет.

Отдел руководства – помещение, в котором происходит управление отделами компании. Имеет доступ ко всем отделам и серверам компании, выход в интернет. Ограничений нет.

Отдел бухгалтерии – помещение, в котором решаются финансовые вопросы компании. Работает с отделом руководства. Имеет доступ к файловому серверу, выход в интернет.

# **2. ИСПОЛЬЗУЕМОЕ СЕТЕВОЕ ОБОРУДОВАНИЕ**

Предприятие использует следующее сетевое оборудование.

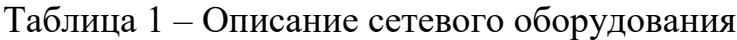

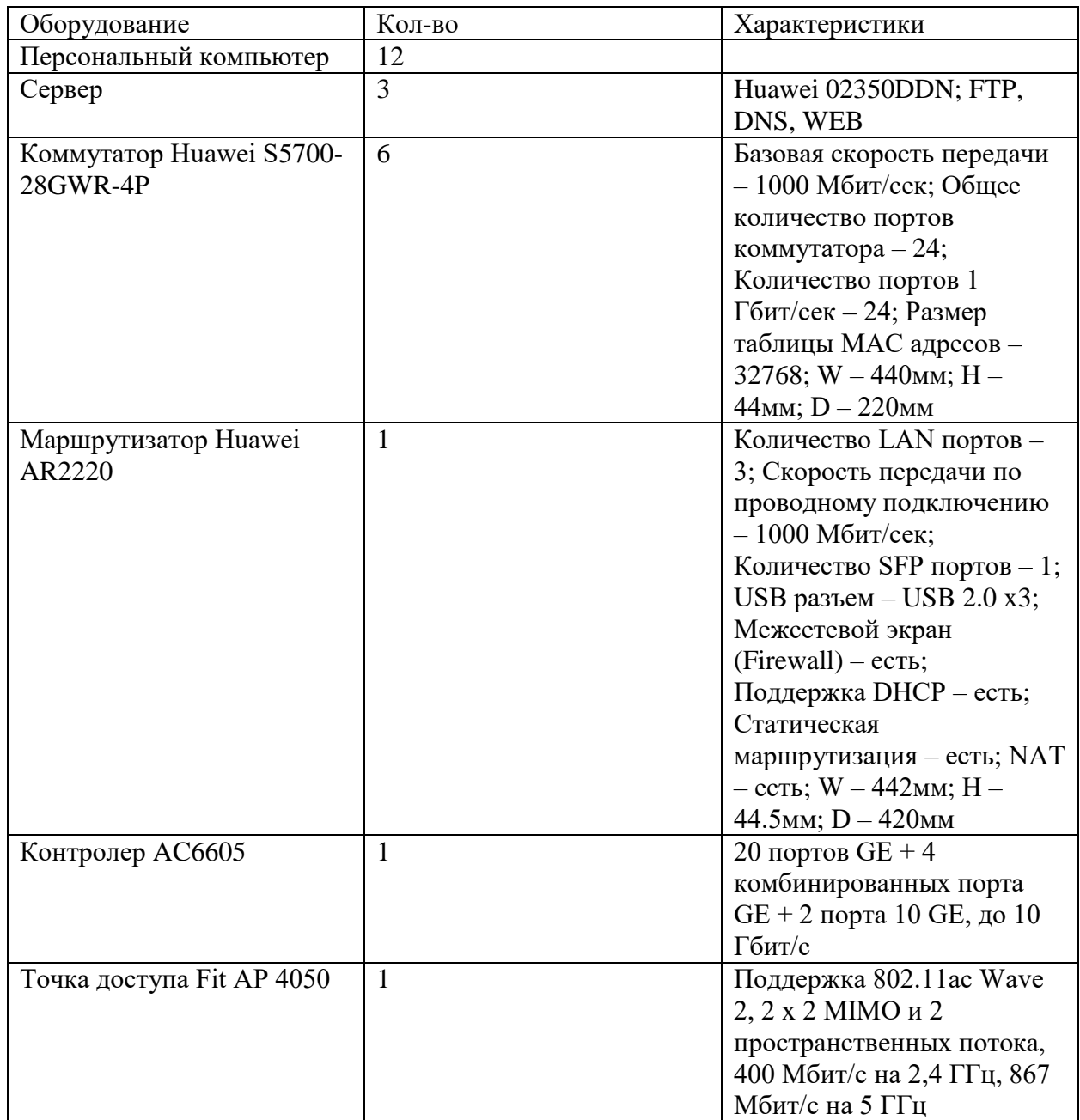

## **3. ФИЗИЧЕСКИЙ ПЛАН ПРЕДПРИЯТИЯ**

На рисунке 1 представлен план помещения игровой студии.

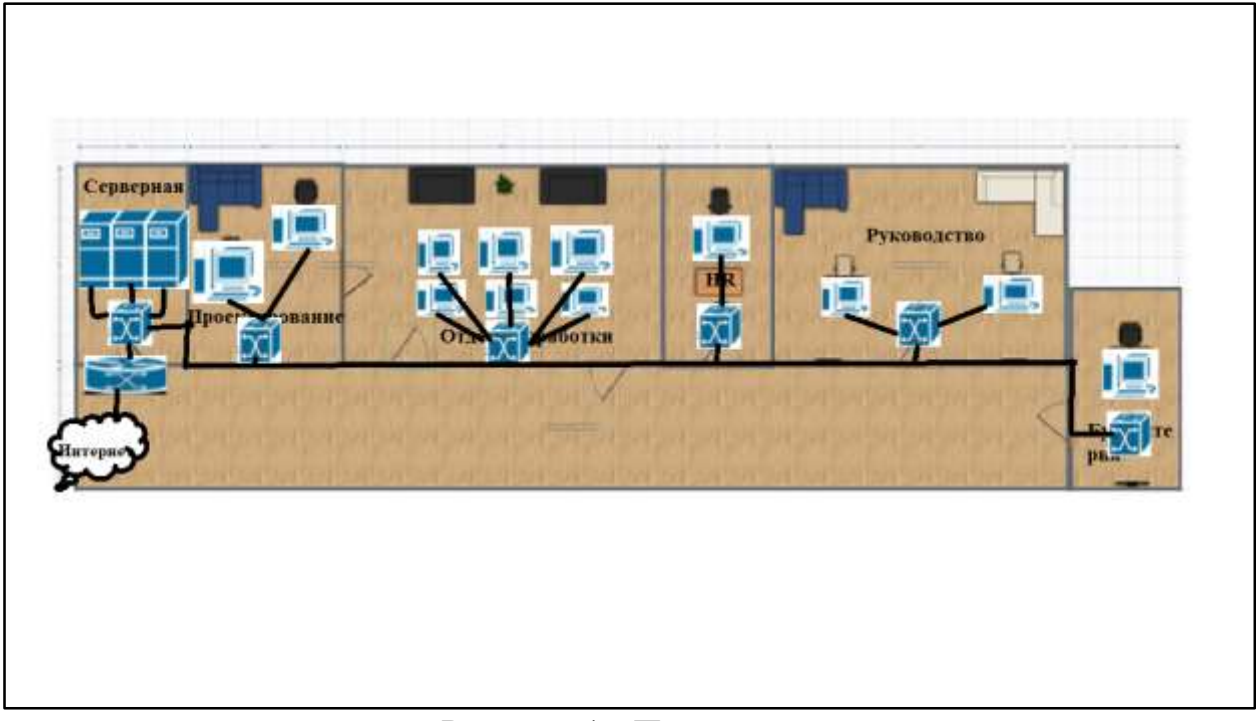

Рисунок 1 - План помещения

План-схема включает в себя:

- 1) Серверная;
- 2) Отдел проектирования;
- 3) Отдел разработки;
- 4) Hr-отдел;
- 5) Отдел руководства;
- 6) Отдел бухгалтерии.

## **4. ТАБЛИЦА ИНТЕРФЕЙСОВ, IP-АДРЕСАЦИИ, VLAN**

Список используемых VLAN представлен в таблице 2. В работе номера VLAN со 2 по 7. Имена в таблице VLAN заданы в соответствии с назначением помещения.

Таблица 2 – список VLAN

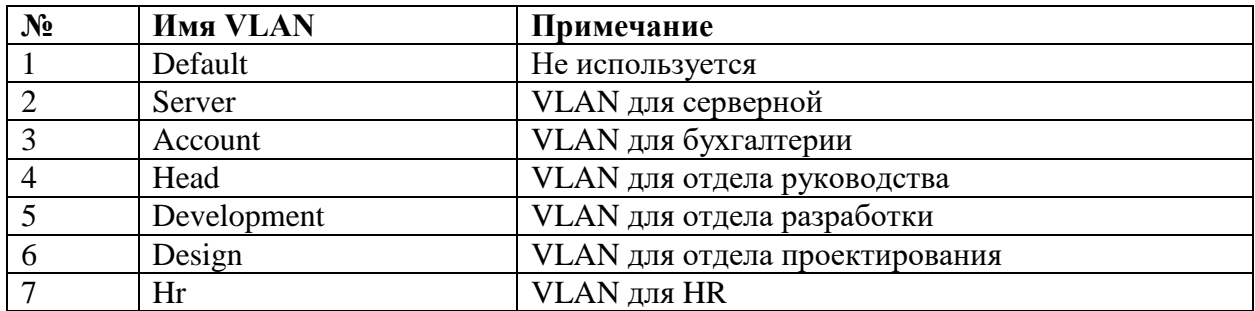

В таблице 3 представлен IP-план для последующей настройки оборудования.

Каждому отделу соответствует номер подсети как было указано в таблице 2.

Таблица 3 – IP-план

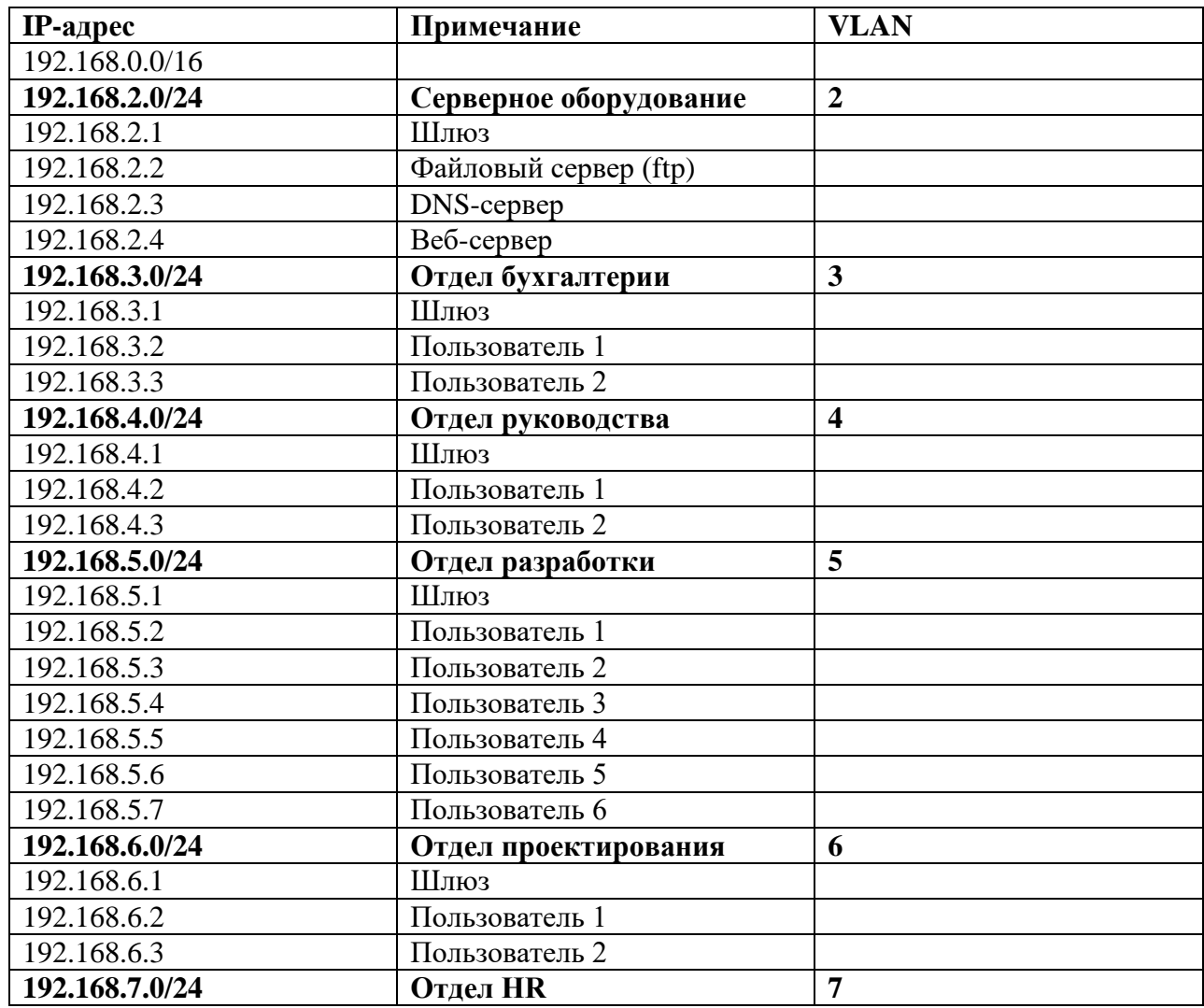

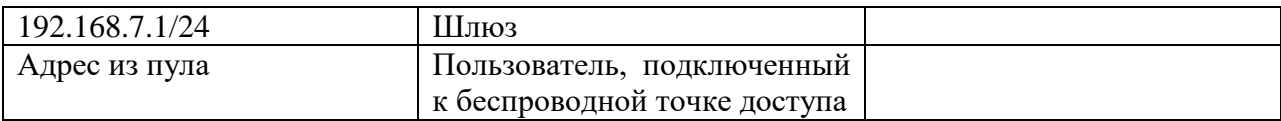

## План подключения интерфейсов представлен в таблице 4.

## Таблица 4 – план подключения интерфейсов

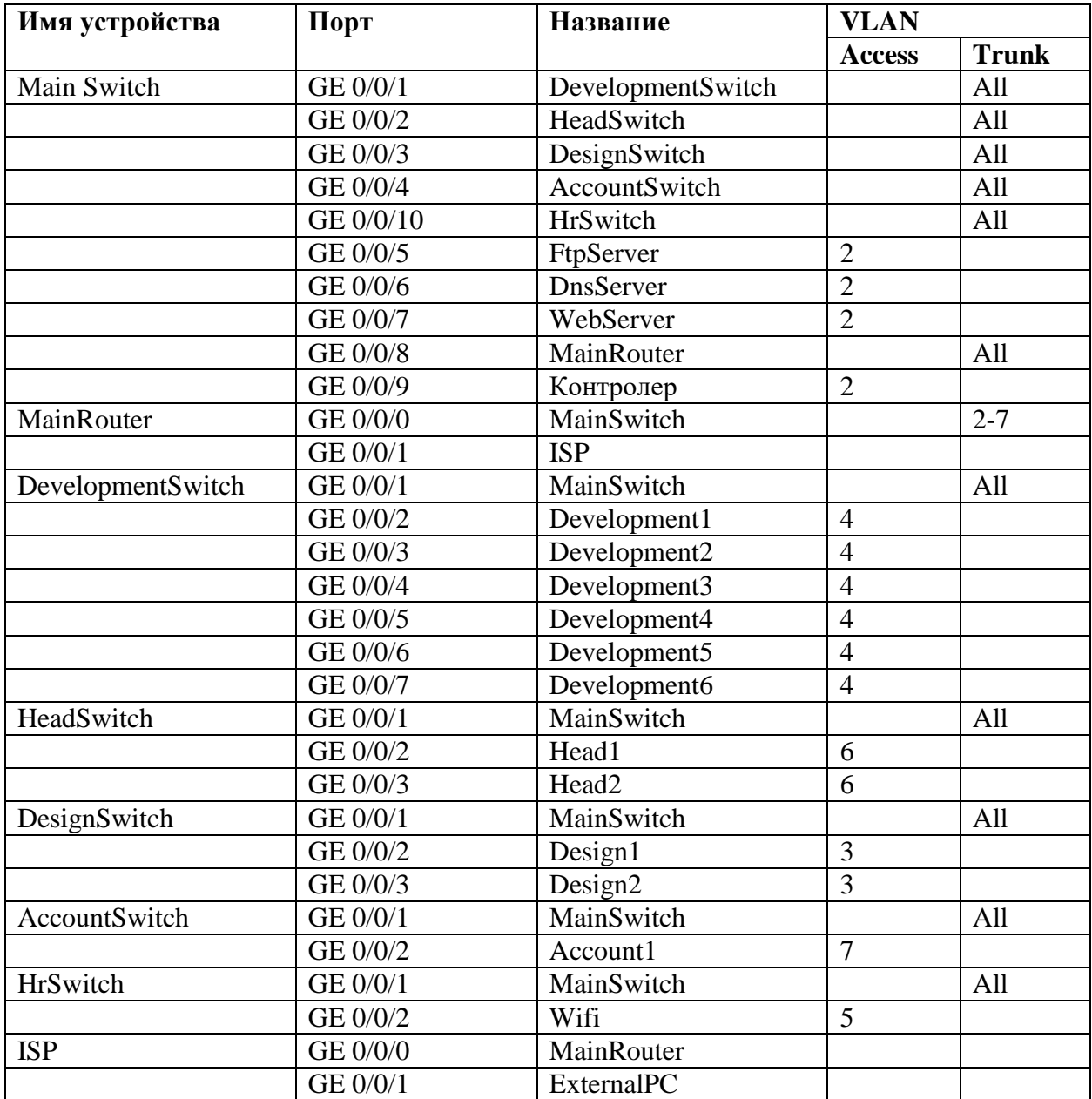

### **5. СТРУКТУРА СХЕМ L1-L3**

После построения таблиц составим следующие схемы:

- 1) L1 схема подключения портов коммутаторов в сети;
- 2) L2 схема магистралей прохождения VLAN;
- 3) L3 схема локальных подсетей для отделов сети.

Схема подключения портов коммутаторов в сети (L1) представлена на рисунке 2.

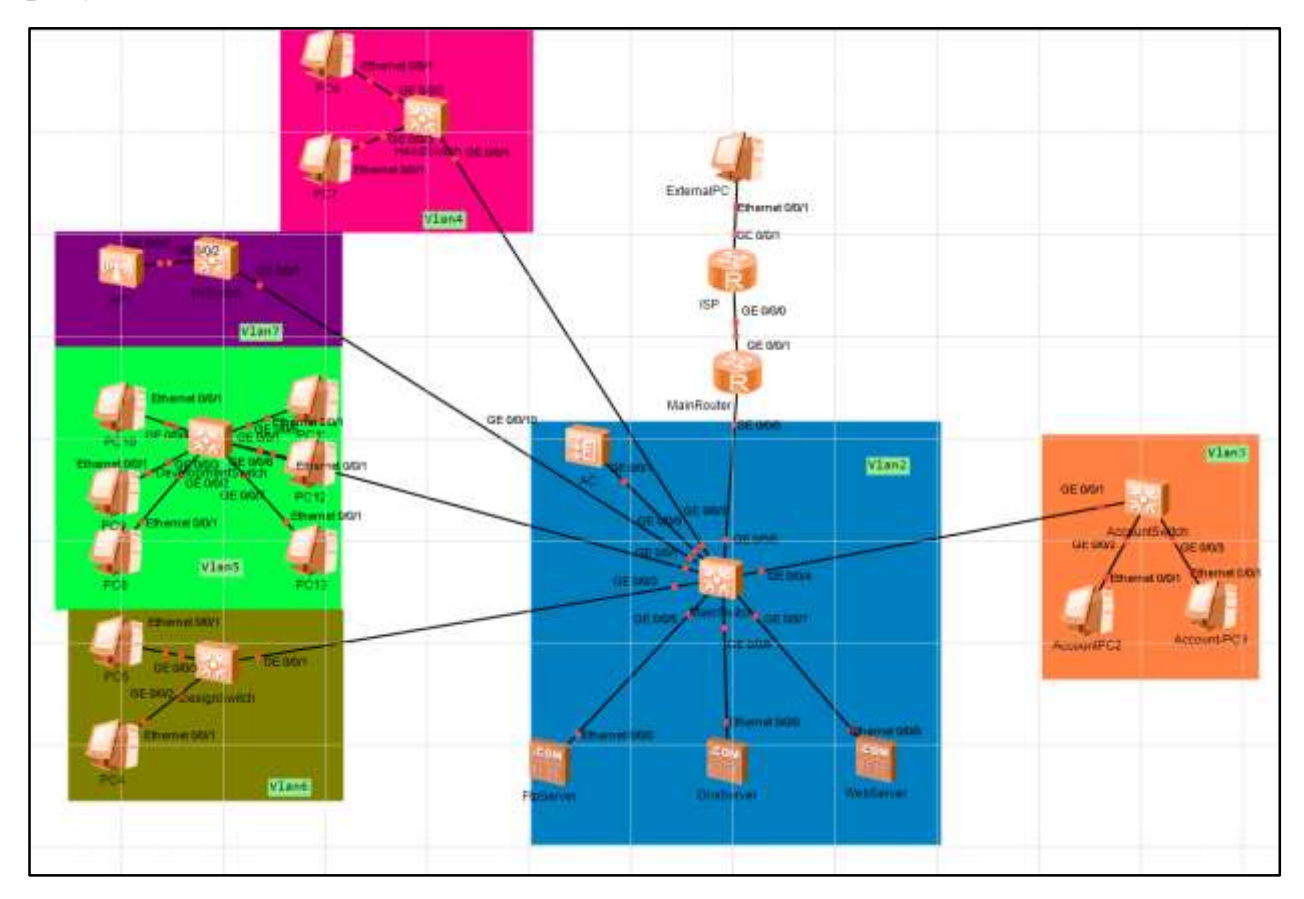

Рисунок 2 – Схема L1

Схема магистралей прохождения VLAN (L2) представлена на рисунке 3. Для данной схемы предусмотрены следующие обозначения:

- 1) T Trunk Vlan All;
- 2)  $X Access$  Vlan  $x (x=2...8)$ .

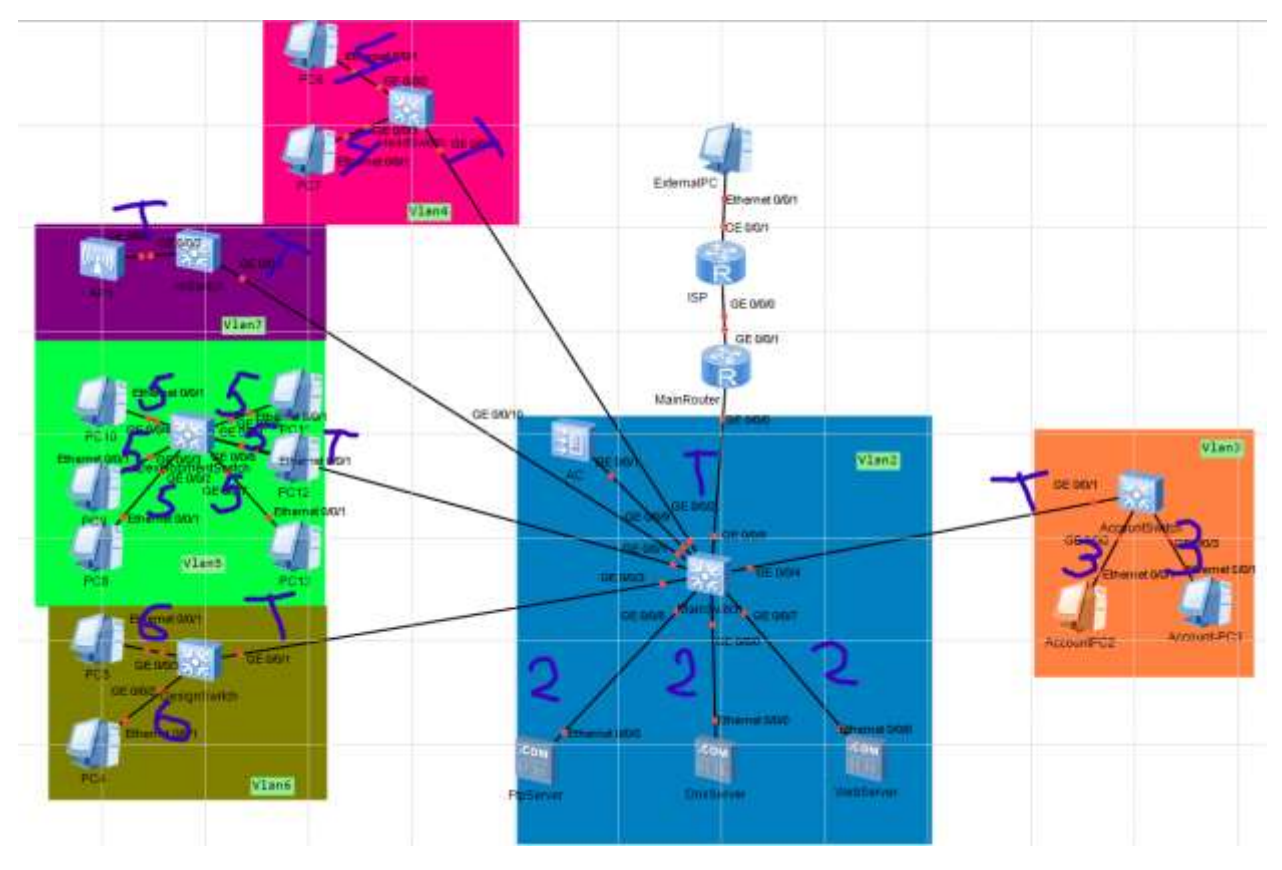

Рисунок 3 – Схема L2

Далее представлены схемы локальных подсетей для каждого из отделов (Рисунок 4-9).

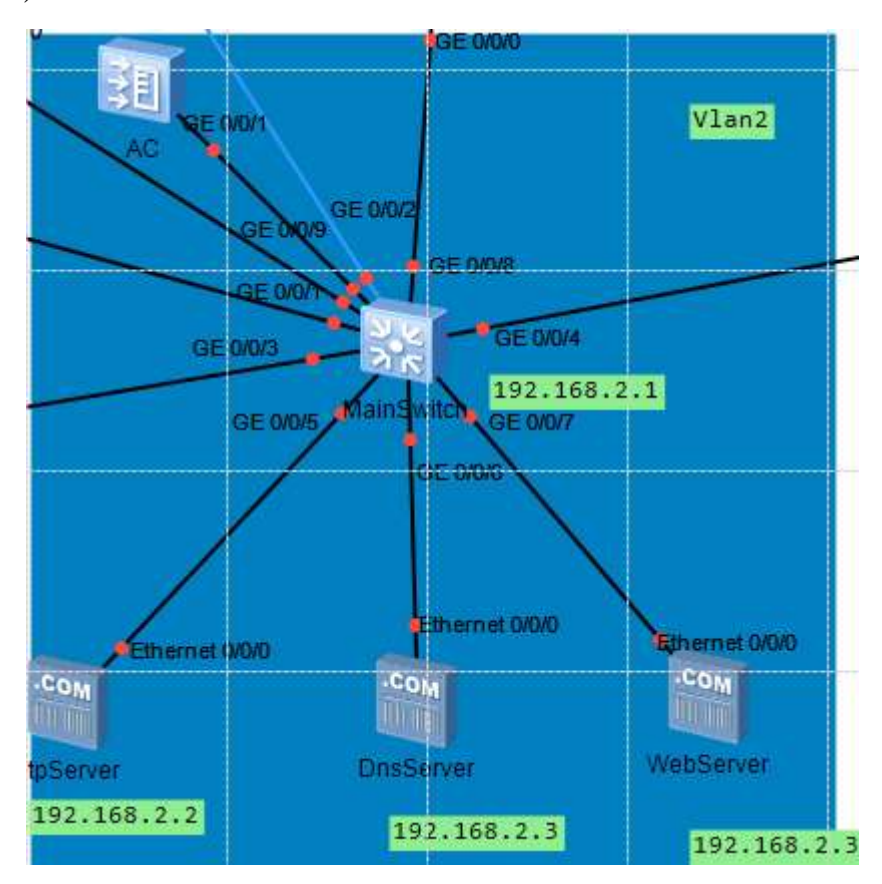

Рисунок 4 – Схема L3 для серверной

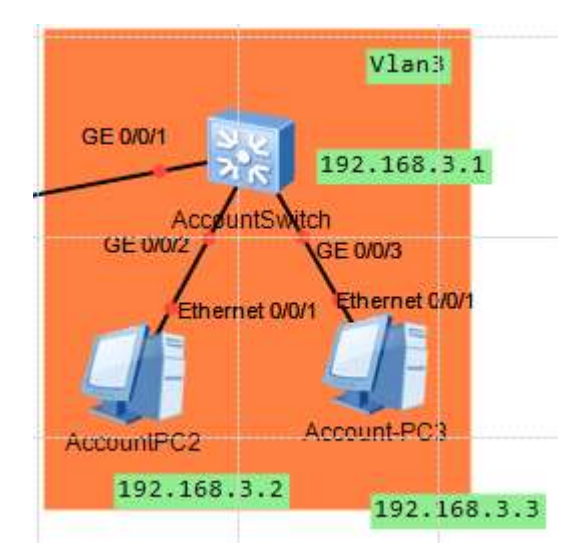

Рисунок 5 – Схема L3 для отдела бухгалтерии

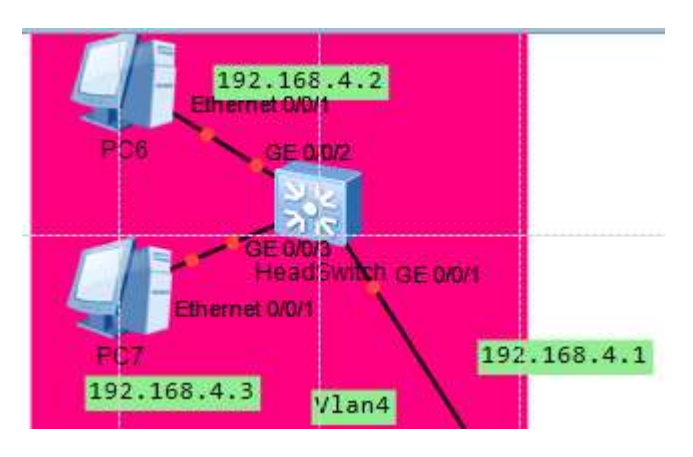

Рисунок 6 – Схема L3 для отдела руководства

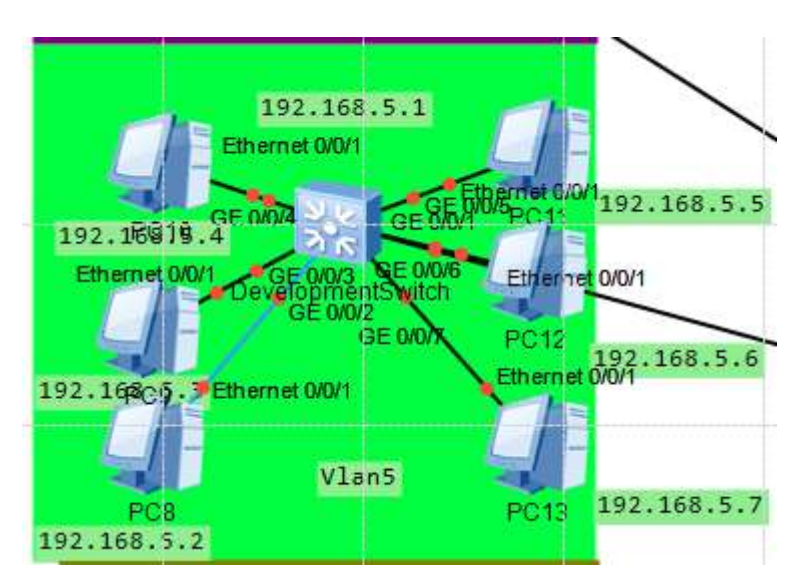

Рисунок 7 – схема L3 для отдела разработки

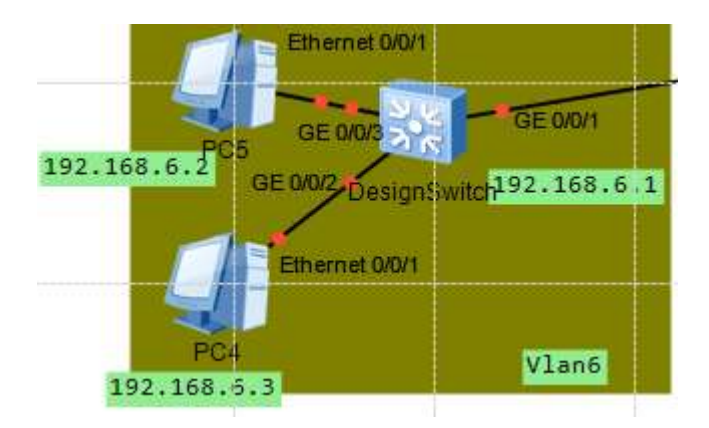

Рисунок 8 – схема L3 для отдела проектирования

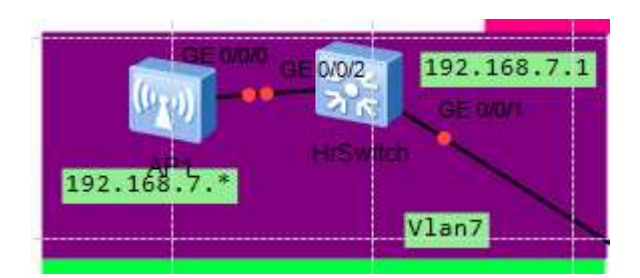

Рисунок 9 – схема L3 для отдела HR

## **6. СТРУКТУРА СЕТИ В ENSP**

Структура сети, построенной в eNSP, представлена на рисунке 10.

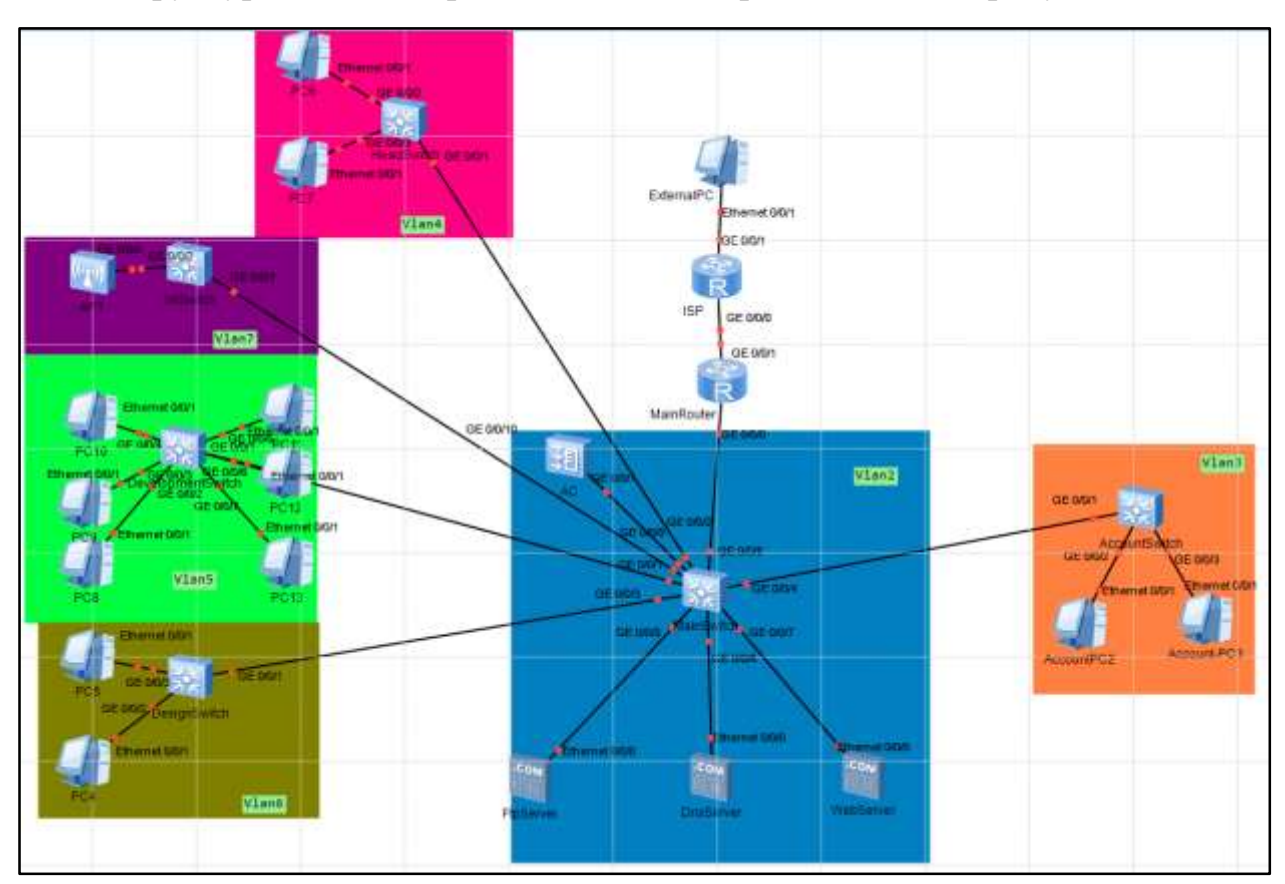

Рисунок 10 – Структура сети (изображение из eNSP)

### **НАСТРОЙКА VLAN**

Для того, чтобы настроить VLAN следует выполнить следующие шаги:

- Выбрать нужный Switch;
- $\bullet$  Перейти в system-view;
- Создать VLAN;
- Выбрать порт доступа;
- Задать link-type порта;
- Проверить конфигурацию VLAN.

Конфигурация VLAN осуществляется на следующих коммутаторах:

- 1) MainSwitch (VLAN 2)
- 2) AccountSwitch (VLAN 3)
- 3) HeadSwitch (VLAN 4)
- 4) DevelopmentSwitch (VLAN 5)
- 5) DesignSwitch (VLAN 6)
- 6) HrSwitch (VLAN 7)

В качестве примера на листинге 1 приведена конфигурация для VLAN 3.

#### Листинг 1 – Конфигурация для VLAN 3

```
[AccountSwitch]vlan 3
[AccountSwitch-vlan2]q
[AccountSwitch]interface GigabitEthernet 0/0/1
[AccountSwitch-GigabitEthernet0/0/1]port link-type trunk 
[AccountSwitch-GigabitEthernet0/0/1]port trunk allow-pass vlan all
[AccountSwitch-GigabitEthernet0/0/1]q
[AccountSwitch]interface GigabitEthernet 0/0/2 
[AccountSwitch-GigabitEthernet0/0/2]port link-type access 
[AccountSwitch-GigabitEthernet0/0/2]port default vlan 3
[AccountSwitch-GigabitEthernet0/0/2]interface GigabitEthernet 0/0/3 
[AccountSwitch-GigabitEthernet0/0/3]port link-type access 
[AccountSwitch-GigabitEthernet0/0/3]port default vlan 3
[AccountSwitch-GigabitEthernet0/0/3]q
```
После настройки VLAN запустим команду display port vlan, которая

просмотреть конфигурации VLAN и типы портов на коммутаторе. В качестве

примера посмотрим настройки AccountSwitch (листинг 2).

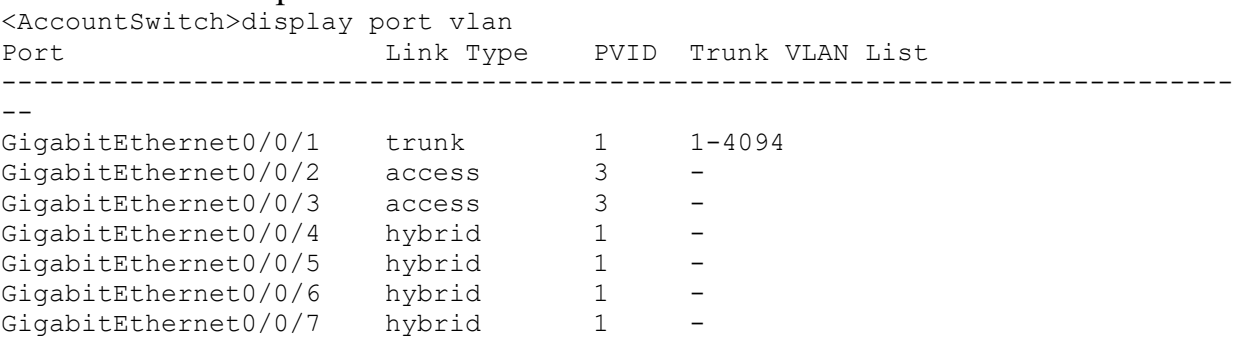

#### Листинг 2 – Настройки AccountSwitch

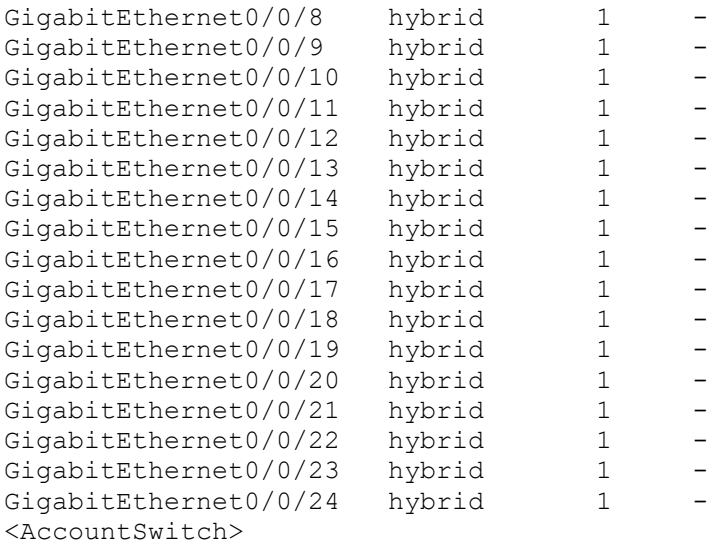

Из выводимых данных видно, что GE0/0/2, GE0/0/3 на AccountSwitch были

настроены как Access порты и добавлены в VLAN 3, а GE0/0/1 был настроен

как Trunk порт и позволяет кадрам из VLAN 3 проходить через него.

Для настройки остальных VLAN был продел аналогичный набор команд.

Настроим подинтерфейсы терминирования для реализации связи между

VLAN на маршрутизаторе MainRouter

В качестве примера приведем листинг настройки dot1q для VLAN 3 (листинг

3).

Листинг 3 – Настройка dot1q для VLAN 3 [MainRouter]interface GigabitEthernet 0/0/0.3 [MainRouter-GigabitEthernet0/0/0.3]dot1q termination vid 3 [MainRouter-GigabitEthernet0/0/0.3]arp broadcast enable [MainRouter-GigabitEthernet0/0/0.3]ip address 192.168.3.1 24

На рисунке 11 представлен результат команды ping 192.168.N.1

| MainRouter                                                                                                    |                    |        |         |         |   |              | $\Box$<br>- 61<br>X |
|----------------------------------------------------------------------------------------------------|--------------------|--------|---------|---------|---|--------------|---------------------|
| <b>AccountS</b>                                                                                                    | MainRout           |        |         |         |   |              |                     |
| 0/0/0.7                                                                                                    | 192.168.7.0/24     | Direct | 0       | 0       | D | 192.168.7.1  | GigabitEthernet A   |
|                                                                                                    | 192.168.7.1/32     | Direct | $\circ$ | $\circ$ | D | 127.0.0.1    | GigabitEthernet     |
| 0/0/0.7                                                                                                    | 192.168.7.255/32   | Direct | O       | O       | D | 127.0.0.1    | GigabitEthernet     |
| 0/0/0.7                                                                                                    | 192.168.10.0/24    | Direct | $\circ$ | 0       | D | 192.168.10.1 | GigabitEthernet     |
| 0/0/1                                                                                                    |                    |        |         |         |   |              |                     |
| 0/0/1                                                                                                    | 192.168.10.1/32    | Direct | $\circ$ | O       | D | 127.0.0.1    | GigabitEthernet     |
| 0/0/1                                                                                                    | 192.168.10.255/32  | Direct | $\circ$ | O       | D | 127.0.0.1    | GigabitEthernet     |
|                                                                                                    | 255.255.255.255/32 | Direct | $\circ$ | 0       | D | 127.0.0.1    | InLoopBack0         |
| <mainrouter><br/><mainrouter>ping 192.168.3.1<br/>PING 192.168.3.1: 56 data bytes, press CTRL C to break<br/>Reply from 192.168.3.1: bytes=56 Sequence=1 ttl=255 time=20 ms<br/>Reply from 192.168.3.1: bytes=56 Sequence=2 ttl=255 time=1 ms<br/>Reply from 192.168.3.1: bytes=56 Sequence=3 ttl=255 time=1 ms<br/>Reply from 192.168.3.1: bytes=56 Sequence=4 ttl=255 time=1 ms<br/>Reply from 192.168.3.1: bytes=56 Sequence=5 ttl=255 time=1 ms</mainrouter></mainrouter> |                    |        |         |         |   |              |                     |
| --- 192.168.3.1 ping statistics ---<br>5 packet (s) transmitted<br>5 packet (s) received<br>0.00% packet loss<br>round-trip $min/avg/max = 1/4/20$ ms<br><mainrouter></mainrouter>                                                                                                    |                    |        |         |         |   |              |                     |
|                                                                                                    |                    |        |         |         |   |              |                     |

Рисунок 11 – команда ping

### **8 АУТЕНТИФИКАЦИЯ ПО ПАРОЛЮ**

На сетевых устройствах предприятия настроена аутентификация по паролю для защиты от постороннего вмешательства. Паролем были защищены все сетевые устройства предприятия. Пароль для доступа: pyankov1. Для примера приведем листинг настройки пароля для аутентификации на AccountSwitch(листинг 4).

Листинг 4 – Настройка пароля для VLAN 3

```
[AccountSwitch]user-interface console 0
[AccountSwitch-ui-console0]authentication-mode password 
[AccountSwitch -ui-console0]set authentication password cipher pyankov1
[AccountSwitch -ui-console0]q 
[AccountSwitch]user-interface vty 04 
[AccountSwitch -ui-vty4]authentication-mode password
[AccountSwitch -ui-vty4]set authentication password cipher pyankov1
[AccountSwitch -ui-vty4]q
[AccountSwitch]q q User interface con0 is available
```
Please Press ENTER.

Login authentication

Password:

Для настройки аутентификации остальных устройств был проделан аналогичный набор команд.

## **9 НАСТРОЙКА ACL-СПИСКОВ**

Настроим списки контроля доступа для установки соответствующих

ограничений (таблица 5). Настраивать будем маршрутизатор «MainRouter».

| <b>VLAN</b>             | <b>NAME</b>        | Ограничения                                                                                                    |  |  |  |
|-------------------------|--------------------|----------------------------------------------------------------------------------------------------|--|--|--|
|                         |                    | Код                                                                                                    |  |  |  |
| $\overline{2}$          | <b>SERVER</b>      | Her                                                                                                    |  |  |  |
|                         |                    | rule 1 permit ip source any                                                                                                    |  |  |  |
| $\mathbf{3}$            | <b>ACCOUNT</b>     | Доступ в интернет, к FTP-серверу                                                                                                    |  |  |  |
|                         |                    | acl number 3003<br>rule 1 permit ip source 192.168.3.0 0.0.0.255<br>destination 192.168.2.0 0.0.0.255<br>rule 3 permit ip source 192.168.3.0 0.0.0.255<br>destination 84.18.0.0 0.0.0.255<br>rule 10 deny ip source 192.168.3.0 0.0.0.255                                                                                                    |  |  |  |
| $\overline{\mathbf{4}}$ | <b>HEAD</b>        | Доступ ко всем серверам и отделам                                                                                                    |  |  |  |
|                         |                    | acl number 3004<br>rule 1 permit ip source 192.168.4.0 0.0.0.255<br>destination 192.168.2.0 0.0.0.255<br>rule 2 permit ip source 192.168.4.0 0.0.0.255<br>destination 84.18.0.0 0.0.0.255<br>rule 3 permit ip source 192.168.4.0 0.0.0.255<br>destination 192.168.3.0 0.0.0.255<br>rule 5 permit ip source 192.168.4.0 0.0.0.255<br>destination 192.168.5.0 0.0.0.255<br>rule 6 permit ip source 192.168.4.0 0.0.0.255<br>destination 192.168.6.0 0.0.0.255<br>rule 10 deny ip source 192.168.4.0 0.0.0.255 |  |  |  |
| 5                       | <b>DEVELOPMENT</b> | Доступ ко всем серверам и интернету                                                                                                    |  |  |  |
|                         |                    | acl number 3005<br>rule 1 permit ip source 192.168.5.0 0.0.0.255<br>destination 192.168.2.0 0.0.0.255<br>rule 2 permit ip source 192.168.5.0 0.0.0.255<br>destination 84.18.0.0 0.0.0.255<br>rule 10 deny ip source 192.168.5.0 0.0.0.255                                                                                                    |  |  |  |
| 6                       | <b>DESIGN</b>      | Доступ в интернет, к FTP-серверу                                                                                                    |  |  |  |
|                         |                    | acl number 3006<br>rule 1 permit ip source 192.168.6.0 0.0.0.255<br>destination 192.168.2.2 0<br>rule 2 permit ip source 192.168.6.0 0.0.0.255<br>destination 84.18.0.0 0.0.255.255<br>rule 10 deny ip source 192.168.6.0 0.0.0.255                                                                                                    |  |  |  |
| 7                       | <b>HR</b>          | Доступ в интернет, к FTP-серверу                                                                                                    |  |  |  |
|                         |                    | acl number 3007<br>rule 1 permit ip source 192.168.7.0 0.0.0.255<br>destination 84.18.0.0 0.0.255.255<br>rule 10 deny ip source 192.168.7.0 0.0.0.255                                                                                                    |  |  |  |

Таблица 5 – Списки контроля доступа

## **10 НАСТРОЙКА DHCP-СЕРВЕРА**

Протокол динамической настройки узла (Dynamic Host Configuration Protocol, DHCP) позволяет хостам в сети автоматически получать IP-адреса и другие настройки, обеспечивая динамическое конфигурирование и унифицированное управление IP-адресами. В качестве DHCP сервера выступает роутер MainRouter, который выдает разные IP адреса из пула адресов конкретного интерфейса (листинг 5).

Листинг 5 – Настройка DHCP для VLAN 3

[MainRouter]dhcp enable [MainRouter]interface GigabitEthernet 0/0/0.3 [MainRouter-GigabitEthernet0/0/0.3]dhcp select interface [MainRouter-GigabitEthernet0/0/0.3]dhcp server dns-list 8.8.8.8

### **11 НАСТРОЙКА ИНЕРНЕТА (ВНЕШНЕГО РЕСУРСА) И NAT**

Для имитации интернета был установлен ISP-роутер, к которому подключен

компьютер со статическим адресом 172.16.1.2 (листинг 6).

#### Листинг 6 – Настройка ISP

```
[ISP]interface GigabitEthernet 0/0/1 
[ISP-GigabitEthernet0/0/1]ip address 172.16.1.1 24 
[ISP-GigabitEthernet0/0/1]q 
[ISP]interface GigabitEthernet 0/0/0
[ISP-GigabitEthernet0/0/0]ip address 192.168.10.2 24 
[MainRouter]interface GigabitEthernet 0/0/1
[MainRouter-GigabitEthernet0/0/1]ip address 192.168.10.1 24 
[MainRouter-GigabitEthernet0/0/1]q 
[MainRouter]ip route-static 0.0.0.0 0.0.0.0 192.168.10.2
```
### У роутера MainRouter на порту GigabitEthernet 0/0/0 был настроен исходящий NAT (листинг 7), в соответствии с ACL списком 2000.

Листинг 7 – Настройка NAT

```
[MainRouter]acl 2000 
[MainRouter-acl-basic-2000]rule 5 permit source any 
[MainRouter-acl-basic-2000]q
[MainRouter]interface GigabitEthernet 0/0/1
[MainRouter-GigabitEthernet0/0/1]nat outbound 2000
```
### **12 НАСТРОЙКА ТОЧКИ ДОСТУПА**

К основным недостаткам проводных локальных сетей можно отнести дороговизну создания и расширения, а также отсутствие мобильности сетевых устройств. Чтобы удовлетворить растущий спрос на портативность и мобильность устройств, необходимо использовать технологии беспроводной локальной сети (WLAN). В настоящее время WLAN является наиболее экономичным и удобным режимом сетевого доступа. Технология WLAN обеспечивает пользователям возможность свободного перемещения в зоне ее покрытия, устраняя ограничения проводных сетей.

Листинг 8– Конфигурация коммутатора HrSwitch для настройки точки

доступа

```
#
sysname HrSwitch
#
vlan batch 2 7
#
interface GigabitEthernet0/0/1
port link-type trunk
port trunk allow-pass vlan 2 to 4094
#
interface GigabitEthernet0/0/2
port link-type trunk
port trunk pvid vlan 7
port trunk allow-pass vlan 2 to 4094
#
```
#### Листинг 9 – Конфигурация коммутатора MainSwitch для настройки точки доступа

```
#
interface GigabitEthernet0/0/9
port link-type trunk
port trunk allow-pass vlan 2 to 4094
#
interface GigabitEthernet0/0/10
port link-type trunk
port trunk allow-pass vlan 2 to 4094
```

```
Листинг 10 – Конфигурация контроллера AC
# sysname AC
```

```
#
vlan batch 2 7
#
dhcp enable
#
ip pool ap
 gateway-list 192.168.7.1 
network 192.168.7.0 mask 255.255.255.0 
dns-list 8.8.8.8
#
interface Vlanif2
```

```
ip address 192.168.2.1 255.255.255.0
dhcp select global
#
interface Vlanif7
description gateway
ip address 192.168.7.1 255.255.255.0
dhcp select global
#
#
capwap source interface vlanif7
wlan
traffic-profile name default
security-profile name default
security-profile name HCIA-WLAN
  security wpa-wpa2 psk pass-phrase 
%^%#_p=ZVtF{W5hY(HVPLv\N>.o]C`c"nFj(>,.L`>,=%^%# aes
ssid-profile name HCIA-WLAN
  ssid HCIA-WLAN
vap-profile name HCIA-WLAN
  service-vlan vlan-id 2
  security-profile HCIA-WLAN
ap-group name ap-group1
  radio 0
   vap-profile HCIA-WLAN wlan 1
  radio 1
   vap-profile HCIA-WLAN wlan 1
  radio 2
   vap-profile HCIA-WLAN wlan 1
```
### **ЗАКЛЮЧЕНИЕ**

В ходе выполнения курсовой работы была спроектирована и создана сеть для предприятия, специализирующегося на разработке программного обеспечения на международном рынке. Было предоставлено подробное описание предприятия и его структуры. Используемое сетевое оборудование было описано, приведены технические характеристики. Физический план предприятия с сетью был создан и предоставлен в виде отдельного изображения. В программе eNSP была настроена сеть предприятия, подключены интерфейсы, осуществлена настройка VLAN и маршрутизация между VLAN. На сетевых устройствах была настроена аутентификация по паролю. Были настроены ACL-списки (списки контроля доступа) для запрета доступа к определенным ресурсам. Был сконфигурирован DHCP и NAT.

# **БИБЛИОГРАФИЧЕСКИЙ СПИСОК**

1. eNSP Huawei [Электронный ресурс]. – Режим доступа:

http://huaweirussia.ru/stati/upravlenie-setju/instrumenty-upravlenija/ensp/ (дата доступа: 21.04.2023);